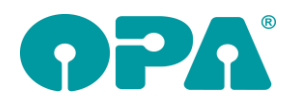

# **1 Grundmodul**

# *1.1 Kaufprotokoll*

Wenn Sie das Kaufprotokoll drucken, steht Ihnen nun auch die Variable "ZusStamm" zur Verfügung. Diese beinhaltet den Eintrag in Feld10 (sonstige Stammdaten).

## *1.2 Neuer Kauf*

Wenn Sie einen neuen Kauf mit "Neu" in Feld00 anlegen und dann die letzten Eingaben nicht mit <Z> in Feld15 leeren, bleiben die zusätzlichen Artikel des letzten Kaufs erhalten. Wenn Sie den Schalter "Zus. Art bei "Neu" ohne <Z> löschen" in der Lasche Schalter13 der Voreinstellungen aktivieren werden die zusätzlichen Artikel bei "Neu" immer sofort gelöscht

## *1.3 Rabattfeld*

Wenn Sie für einen Kunden Rabatte in dem alten Rabattfeld angelegt haben, wird auch das alte Rabattfeld angezeigt. Haben Sie nun auf das neue Rabattfeld umgestellt wurde bei diesem Kunden auch bei einem neuen Kauf das alte Rabattfeld angezeigt. Mit diesem Update wird bei einem neuen Kauf immer der Typ des Rabattfeldes angezeigt, der in den Voreinstellungen ausgewählt wurde.

## *1.4 Kopfdrehwinkel*

Hier können nun Daten für das für das rechte und linke Auge getrennt eingegeben werden.

#### *1.5 Kombibogen*

Wenn Sie den Kombibogen drucken, können Sie nun beim Schnelldruck auf die Werte, die Sie mit "HSA" in Feld00 eingegeben haben mit ausdrucken. Die Variablen heißen:

"Alter HSA" "Neuer HSA" "HSA Alt SphR" "HSA Alt SphL" "HSA Alt CylR" "HSA Alt CylL" "HSA Neu SphR" "HSA Neu SphL" "HSA Neu CylR" "HSA Neu CylL" "HSA Neugerundet SphR" "HSA Neugerundet SphL" "HSA Neugerundet CylR" "HSA Neugerundet CylL"

#### *1.6 Internetupdate*

Sie können nun die folgenden Glaspreislisten über das Internetupdate laden (wenn lizenziert) EG – EGS LE – Leica LL – Lux-Lens OS – OptikPlus PU – Pure PP – BrillenProfi

# *1.7 Brillenversicherung*

Mit "VS" in Feld00 können Sie sich ja ein Formular für eine Brillenversicherung ausdrucken lassen. Dies wurde nun für Neukäufe automatisiert. Aktivieren Sie dazu den Schalter "Brillenversicherung automatisch eintragen." In der Lasche Schalter13 der Voreinstellungen. Ist der Schalter aktiv, erscheint ein Button mit dem Sie die Vorgaben für die Versicherung eintragen können (Texte, Betragshöhe). Ist der Schalter aktiv, wird bei der Speicherung eines neuen Kaufs das Formular ausgedruckt und der Betrag der Versicherung wird als zusätzlicher Artikel gespeichert. Der Betrag der Versicherung wird in der Variablen "Betrag" im Formular ausgedruckt. Als MwSt wird der aktuelle

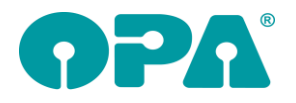

MwSt Satz angenommen. Bitte beachten Sie, dass der zusätzliche Artikel erst bei der Speicherung eingetragen wird. Sie müssen also, bevor Sie das Abrechnungsmodul mit <A> starten, den Kauf mit <K> gespeichert haben. Optional können Sie die jeweilige Speicherung über eine Abfrage ablehnen.

### *1.8 Ratenzahlung*

Wenn Sie die Ratenzahlung mit "RZ" in Feld00 aufrufen kann im Netzwerk kein anderer Anwender "RZ" aufrufen. So werden Fehleingaben verhindert.

# **2 Online-Kalender**

### *2.1 Kategorien*

Sie können nun die Liste der Aufgaben in der Startseite nach Kategorien gruppieren. Die Sortierung ist dann Kategorien/Laufende Nummer. Die Formatierung der Titelzeile kann in der css-datei unter dem Eintrag "Kategorien" vorgenommen werden.

# *2.2 Eigene Icons*

In den Vorgaben des online Kalenders (Optiker.aspx) gibt es nun den Schalter "eigene Icons für die Titelzeile nutzen". Ist dieser Punkt aktiv, können wir Ihnen eigene Icons für die Titelzeile bereitstellen. Bitte beachten sie: Wenn Sie den Schalter aktivieren, ohne dass wir für Sie die individuellen Icons kopiert haben, werden Sie keine Icons mehr sehen.

# **3 Kalender**

## *3.1 Freie Termine suchen*

In dem Menüpunkt "Tools/Freie Termine suchen" können Sie ja, je nach Vorgaben des Kalenders, nach freien Terminen suchen. Nun ist es auch möglich, eine Uhrzeit vorzugeben, wann der Termin stattfinden soll. Dies macht Sinn, wenn ein Kunde immer nur zu einer bestimmten Zeit einen Termin möchte. Lassen Sie das Feld der Uhrzeit leer, wird dieses Kriterium nicht berücksichtigt. Dieser Menüpunkt ist nun auch über die Tastenkombination <Strg>+<f> erreichbar. Weiterhin stehen Ihnen in dem Dialog nun die Option "Alle Räume" zur Verfügung und Sie können direkt zu dem Tag, den Sie in der Liste markiert haben, springen. Weiterhin können die Spalten nun sortiert werden.

# *3.2 Überlagerung von Terminen*

Wenn Sie den Raumplan für einen Tag aufrufen und es sind zwei sich überlagernde Termine in derselben Spalte vorhanden erhalten Sie einen Hinweis. Dies ist besonders wichtig, wenn Sie Kalenderdaten synchronisieren. Es kann vorkommen, dass in zwei Kalendern zwei Termine zur selben Zeit eingetragen werden. Überlagern sich die Termine, so "sehen" Sie nur den obersten der beiden Termine. Es werden alle Überlagerungen des Tages in einem Hinweis angezeigt.

## *3.3 Netzzugriff*

Wenn beim Start des Kalenders nicht auf die Datendatei OPANetz.ini zugegriffen werden kann, wird das Programm mit einer Fehlermeldung beendet

# **4 Kontaktlinse**

#### *4.1 Anamnese*

In der Anamnese der schnellen Erfassungsmaske können Sie sich nun auch die Refraktionswerte des letzten Brillenkaufs über den Button "Brillenwerte" eintragen lassen.

#### *4.2 Kassenblatt*

Nachdem die Umstellung der MwSt sauber gelaufen ist, haben wir den Dialog, der erscheint, wenn Sie das Lieferdatum ändern, ausgeblendet. Sie können weiterhin die MwSt manuell umschalten indem Sie auf die Beschriftung des MwSt Feldes klicken. Wenn Sie zur Sicherheit den MwSt Dialog sehen

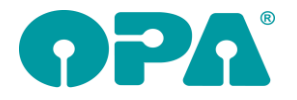

wollen, aktivieren Sie den Schalter "MwSt Info im Kassenblatt anzeigen" in der Lasche KL11 der Voreinstellungen

#### *4.3 Kostenvoranschlag*

Wenn Sie einen KV drucken, werden nun in den Variablen "Preis\_PosR\_netto" und "Preis PosL netto" die Nettopreise der beiden KK-Positionsnummern übergeben. Weiterhin werden die beiden Zusatzpreise in den Variablen "Preis Zusatz1 netto" und "Preis Zusatz2 netto" als Nettopreise übergeben. Der MwSt. Satz richtet sich nach dem Ausstellungsdatum des KVs.

### *4.4 Abgabe in der schnellen Erfassungsmaske*

Wenn Sie bei den Stammdaten einer Linse mehrere Radien und oder Durchmesser angelegt haben und diese Linse über den kleinen grünen Pfeil nach rechts auswählen, können Sie nun die eingegebenen Radien/Durchmesser auswählen, indem Sie auf den Button r0 bzw. Durchmesser klicken. Die Buttons erscheinen nur, wenn für die Linse auch Radien/Durchmesser hinterlegt wurden. Die Buttons verschwinden, nach der Speicherung der Daten wieder.

#### *4.5 Kassenblatt*

Wenn Sie eine Gutschrift drucken und der Schalter "Gutschrift ohne Druck ermöglichen" in der Lasche KL11 in den Voreinstellungen gesetzt ist, können Sie vor dem Druck der Gutschrift entscheiden, ob eine Gutschrift ausgedruckt wird oder nicht.

# *4.6 Schnelle Erfassung*

In den Blöcken der Abgabe finden Sie nun einen Button mit drei Punkten. Ein Klick auf diesen Button zeigt Ihnen eine Detailansicht der jeweiligen Abgabe

#### *4.7 Kassenblatt*

Wenn Sie das Kassenblatt aus der schnellen Erfassungsmaske starten und die Rechnung über den Schnelldruck abwickeln, wird der Text "Rechnung/Stop" durch "Rechnungsvorschau" ersetzt.

#### *4.8 Menü*

Aus dem Menü der Kontaktlinse können Sie nun die Lieferantenverwaltung aufrufen.

#### *4.9 Kassenblatt*

Wenn man im Kassenblatt eine Abgabe aus dem Comboboxen auswählt, wird nun das Lieferdatum mit vierstelliger Jahreszahl übernommen. Weiterhin wird das Lieferdatum übernommen, wenn Sie auf "letzte Abgabe" klicken.

#### *4.10 MKH Modul*

Wenn Sie den Schalter "MKH mit OPA-KdNr nutzbar machen" in der Lasche KL11 der Voreinstellungen aktivieren, erscheint beim Aufruf des KL-Moduls der Button "Mkh ..." neben der Postleitzahl. Über diesen Button können Sie das MKH-Modul für den aufgerufenen Kunden starten. Voraussetzung ist, dass der Kunde eine OPA-Optik Kundennummer hat, also aus dem Grundmodul heraus aufgerufen wurde.

# **5 Handelswarenlager**

#### *5.1 Lagerübersicht*

Wenn Sie in der Lasche Handel2 den Schalter "Warengruppen in der Lagerübersicht ausschreiben" aktivieren, wird Ihnen in der Lagerübersicht die ausgeschriebene Bezeichnung der Warengruppen in der Liste mit angezeigt.

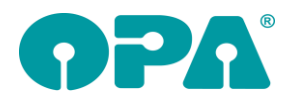

# **6 OPA-Akustik**

# *6.1 Benachrichtigungsmodul*

In der Übersicht zu einem in OPA-Akustik aufgerufenen Kunden können Sie nun durch den Button "Benachricht." Das Benachrichtigungsmodul auch aus der Akustik nutzen:

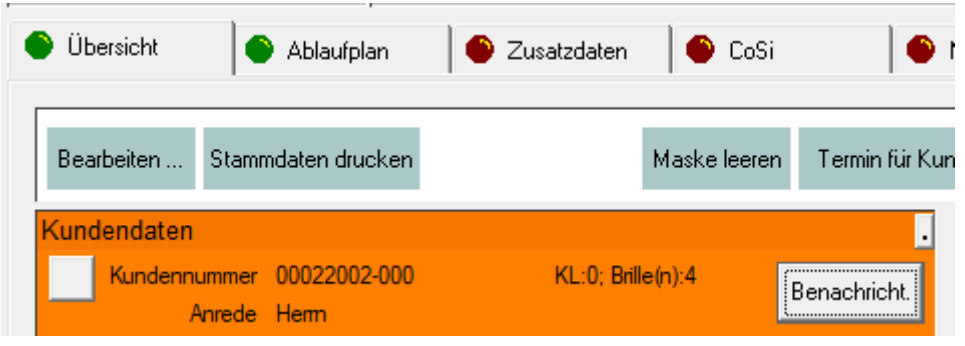

# *6.2 HG-Schnelleingabe - Tausch*

Wenn Sie in der Schnelleingabe für die aktuellen Hörgeräte über den Button "Tausch" eine neues Gerät aus dem Lager wählen, können Sie das vorige Gerät direkt wieder ans Lager buchen lassen. Wenn eine Gerätenummer vorhanden war, kommt nun die Abfrage nach dem Tausch, ob das vorige Gerät zurück ans Lager gebucht werden soll:

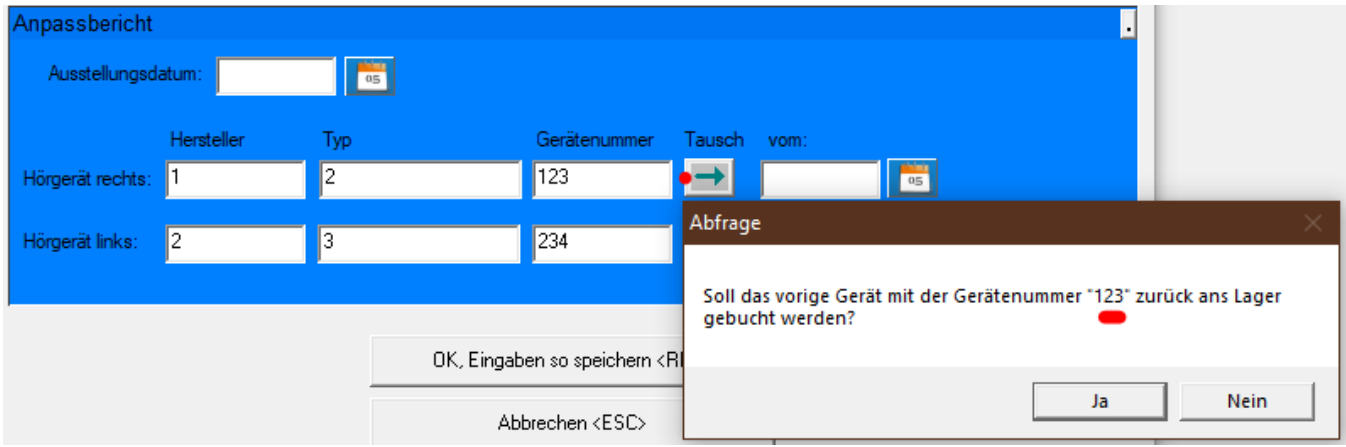

# **7 OPA-XChange**

# *7.1 Import aus Zeiss-Visustore inkl. Glas*

In den Voreinstellungen zu Opa-XChange in der Lasche "Schnittstellen4" können Sie aktivieren, dass beim Import aus Visustore auch das Brillen-Glas in OPA mit eingelesen wird.

Import aus Visustore Auch das Glas aus Visustore importieren

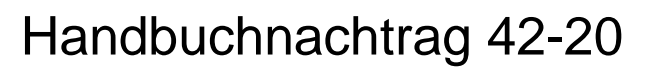

# **8 Ladenkasse**

 $\mathbf{v}$ 

### *8.1 Menü Warengruppen*

#### *8.1.1 Zuordnung Warengruppen Akustik*

Nutzen Sie die Möglichkeit, im Akustikmodul den einzelnen Rechnungspositionen Ladenkassen-Warengruppen zuzuordnen, so können Sie nun auch eine Warengruppe für Reparaturpauschalen festlegen:

Folgende Warengruppe für  $\sqrt{17}$ Reparaturpauschalen nutzen:

Diese wird genutzt, wenn Sie im Akustikmodul Rechnungen inklusive Reparaturpauschale an Krankenkassen schreiben und diese dann in der Datev-Schnittstelle für Ihre Buchhaltung exportieren.

## *8.2 Gesamtrabatt+abschließen*

Vor dem Aufruf des Rabattdialogs wird nun geprüft, ob die Gesamtsumme > 0 ist. Wenn nicht, kommt ein entsprechender Fehler.

Wir hatten bei zwei Kunden den Fall, dass sie eine Buchung mit einem Gesamtrabat und der Summenzeile hatten, aber ohne eine Position. Das führte dann beim Tagesabschluss zu Problemen (Endlosschleife). Ich vermute mal, dass die Kunden die Buchung einfach nur beenden wollten und dabei den Weg über den Gesamtrabatt+Abschließen-Button gegangen sind. In diesem Fall sollte man aber besser über den Abbruch-Button gehen.